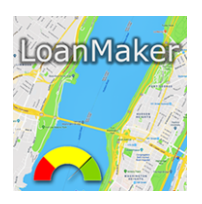

# LoanMaker 23a iPhone App Guide for Credit Insurance

### **Overview**

The LoanMaker 23a is a Loan Calculator for the Apple iPhone and iPad. It calculates loan payments and provides a full, Regulation Z disclosure. The generated disclosure can be emailed or sent by message.

It includes capabilities for long or short days to the first payment, a selection of calendars to calculate the interest, prepaid finance charges, and credit insurance.

The default plan is 'STD' for Standard. This is the plan that is used when the App first starts. It contains no credit insurance but sets other options so the App will calculate installment loans.

To compute premiums, you have to install a plan. A plan contains the insurance specifications, life and A&H (disability) rates, and other underwriting methods and limits. After a plan is installed, you can modify the single and joint life insurance rates, and the A&H (Disability) deviation using the fields on the Setup page. (The Setup must be unlocked before any changes can be made.)

The plans are stored in a database that is delivered with the App when purchased from the Apple App Store. The App is updated from time to time, and a new database is provided with each update. Users are notified by Apple when an update is available thru the App Store.

## Locking and Unlocking the Setup Page

The entire Setup page can be locked into a read-only mode to prevent users from accidentally making unwanted changes. In this mode, users can read the page but cannot make any changes. Pressing the Lock Setup button on the Setup Page will lock the setup and the button will disappear (changes happen after you leave and reenter the page).

To unlock the Setup page, go to Settings and then scroll down the page to LoanMaker 23a. To unlock the page, move the Disable Setup Changes switch to the 'OFF position.

When the App is first installed, the Setup Page is unlocked.

## Using the Setup Page

To open the Setup page, tap the gear symbol on the main page.

To close the Setup page and return to the main page, tap the "<Back" button at the upper left corner.

<span id="page-1-1"></span>The Setup page must be unlocked<sup>1</sup> before you can make any changes to it. To change the life rates, make the appropriate entries in the Single and Joint Life fields. To change the A&H deviation, make the appropriate entry in the A&H Dev % field. (Contact your insurance company or agent to determine the required values.) When finished, tap the "Done" button at the upper right corner to remove the popup keyboard. Then close the Setup page.

## Install Plan

This [Install Plan] field and button are used to install a Plan. Contact your credit insurance company or agent to determine the name of the plan. See more details below on Installing Plans

## Reset to Standard Plan

To restore the App to its original Standard Plan, tap [Reset to Standard Plan]. This removes any installed plan and returns the App to its initial configuration.

### Select Interest Calendar

**Federal Calendar:** This is the calendar described in Federal Regulation Z for the counting of days in the first period of an installment loan.

**Actual-to-1st:** This hybrid method was used for years in the preparation of payment books. It counts the actual number of days between the loan date and the first payment due date and charges 1/365th of the annual interest rate for each day in the first period. Thereafter every payment is assumed to be one month apart and 1/12th of the annual interest rate is charged.

**Actual/365:** This method is more precise than the Actual-to-1st method and counts the actual number of days between each payment and the next, charging 1/365th of the annual interest rate for each day.

**U.S. Rule:** All calendar options accrue interest by the United States Escrow Rule.

## Enable Dealer Reserve

The Dealer Reserve (Dealer Participation) option enables the entry of a second interest rate which is used to discount the stream of loan payments. This is commonly used for indirect loans initiated by a dealer (commonly an automobile dealer but it can be any type of originator). If the option is enabled and a "Buy Rate" is entered, the App computes the "Bank Retention" (the discounted value of the loan) and the "Dealer Reserve" (the portion of the interest charge earned by the dealer).

The Buy Rate can be higher than the loan contract rate, in which case the dealer will pay an extra amount (a negative Dealer Reserve), to supplement the Bank Retention.

<span id="page-1-0"></span><sup>[1](#page-1-1)</sup> To unlock the Setup Page, go to Settings | LoanMaker 23a and then turn off the Disable Setup Changes option. LoanMaker 23a 1.1.18 Guide for Credit Insurance  $\overline{2}$  and  $\overline{2}$  promsoft.com The Dealer Advance is the net amount paid to the dealer for the contract.

## Enable SCRA Rate Calculation.

For loans made to active military personnel, the SCRA (Servicemembers Civil Relief Act) requires lenders to calculate an SCRA Interest Rate. There are limits to the maximum SCRA Interest Rate that a lender can charge (6% in 2019). See [details here.](https://www.military.com/benefits/military-legal-matters/scra/scra-interest-rate-limits.html)

(The SCRA Interest Rate is calculated similarly to the Reg. Z A.P.R. except that credit life & disability premiums, as well as certain types of fees (to be entered in the Fees2 field on the input page) that are insurance-like products (extended warranties, for example) are included as part of the finance charge.)

## Enable Prepaid Charge

Enabling this allows the entry of a prepaid finance charge. The amount entered is deducted from the Loan amount and is treated as a prepaid finance charge. It is added to the Finance Charge and affects both the Reg. Z A.P.R. and SCRA Interest Rate.

For mortgage calculations, you can enter the number of points (up to 4.000%) and the origination fee will be calculated.

### Show Plan Details

Turn this switch on to have detailed plan information appear in the loan disclosure. (You have to calculate a loan after you have turned this on to see this extra information.) If the loan has credit insurance, the App will show the Life Rate and A&H Rate used to calculate the premiums in the Insurance Details section. And under the Plan Details section a brief summary of the plan currently in effect will be shown.

(The Show Plan Details will always be off when you enter the Setup page. If you turn it on it will show the extra insurance details for the next five loan calculations and then turn itself off. You will have to return to the Setup page and turn it back on again to do more detailed loan calculations.)

## Installing Plans

Plans are designed to meet the requirements of your insurance company and the various state regulations that apply to the calculation of credit life and A&H (disability) premiums. To install a plan, place the plan name into the field and then tap "Install Plan". Confirm that you want to install the plan.

A plan has dozens of parameters including the rates and methods to be used. You can remove a plan by simply installing another plan. Or you can tap "Reset to Standard Plan" to remove all but the basic plan which provides no insurance.

## Viewing All Plan Parameters

<span id="page-3-4"></span>To view all the details in a plan, first install the plan. Then type "SHOWPLAN" in the plan field and tap Install Plan. A page will appear that lists all the plan parameters.[2](#page-3-0)

The A&H table of rates is presented for each 6-month step within the allowed A&H term for the plan. The rates are presented per \$100, and are rounded to the specified number of decimal places. If the A&H Deviation field has an entry other than 100%, the displayed rates are adjusted by it. All adjustments are done prior to rounding the final rate.

For joint A&H, the App applies the Joint Factor to the stored table of rates -- the joint rates are not shown in this display. However by using the Show Plan Details option above, you can inspect the actual single-premium rate used for a loan with joint A&H insurance. You can also inspect intermediate-term loans (loans with terms that do not fall on a 6-month step) with the Show Plan Details option.

## Alternative Ways to View Plans Available

<span id="page-3-5"></span>If your organization has a PROM Group Number<sup>3</sup>[,](#page-3-1) you can enter that number in the plan field to see the plans available to it. The plans appear in a list and you can tap the one you wish to install.

<span id="page-3-6"></span>If your wish to view all the plans that are available in a certain state, you can enter the twoletter state abbreviation in the plan field to get a list of the plans available in that state.<sup>4</sup> (WARNING: Do not use a plan to compute credit insurance premiums that has not been approved by your insurance company or agent.)

## Updating the Plans Database

<span id="page-3-7"></span>The Plans Database is updated whenever the App is updated and you'll automatically get an updated copy when you update the App through the App Store. For more urgent situations there is also a method to update the database over the internet in a nearly instantaneous manner. For example, if you're an insurance actuary or rep trying to validate a new plan and need prompt results, we can make a new plan and deliver it to your App very promptly.<sup>5</sup> Contact us for details.

<span id="page-3-0"></span><sup>&</sup>lt;sup>2</sup>Keep in mind that the life rates and A&H deviation can be changed on the Setup Page. The SHOWPLAN listing will show those current values; the values in the plan could be different.

<span id="page-3-1"></span><sup>&</sup>lt;sup>[3](#page-3-5)</sup> The group number is the account number assigned to a billing entity and appears on invoices.

<span id="page-3-2"></span>For example, enter "MA" to see the plans available in the database for Massachusetts. [4](#page-3-6)

<span id="page-3-3"></span><sup>&</sup>lt;sup>5</sup>This is accomplished by downloading an updated database OTA. You can use the command 'UPDATE' in the Plan Name field to download the most current version. Once downloaded, the App will use that database instead of the one provided with the App. To return to the database provided with the App, use the command 'DELETE' in the Plan Name field to delete the downloaded copy. A small down arrow (↓) will appear next to the database version on the Setup Page.

## Credit Life Insurance Details

The LoanMaker App has extensive provisions for single-premium credit life insurance calculations. There are many methods available, both for net and gross coverage. Single and Joint coverage is available. (See your credit insurance company or agent for the types available to you.) (The single and joint life rates can be edited directly on the Setup page making simple rate changes easy.) Underwriting limits can be specified for both a maximum benefit and a maximum term. If a loan exceeds the maximum benefit allowed, a premium for pro-rate coverage can be calculated.

## Credit A&H (Disability) Insurance Details

The LoanMaker App has full provisions for single premium credit A&H (disability) insurance calculations. Tables of rates can be stored for terms up to 180 months. Joint coverage is available by applying a joint factor to the table. The table can be deviated by a percentage up and down (this setting is directly available on the Setup page so a change in deviation does not require a new table)[.](#page-4-0)<sup>[6](#page-4-0)</sup>

<span id="page-4-1"></span>Full underwriting limits are available for total maximum benefit, monthly maximum benefit, and maximum term. Intermediate-term rates can be interpolated or bracketed.

<span id="page-4-0"></span> $6$ In calculating the final single-premium-rate for A&H, all intermediate calculations (interpolation, deviation, and joint factor if applicable) are applied without any rounding, and the final result is then rounded to the specified number of decimal places. The parameter AhTab is the number of decimal places the final rate is rounded to per \$1 of total benefit. Thus a value of 4 means the final result will be rounded to .xxxx.

## <span id="page-5-2"></span>Credit Life Formulas available[7](#page-5-0)

<span id="page-5-3"></span>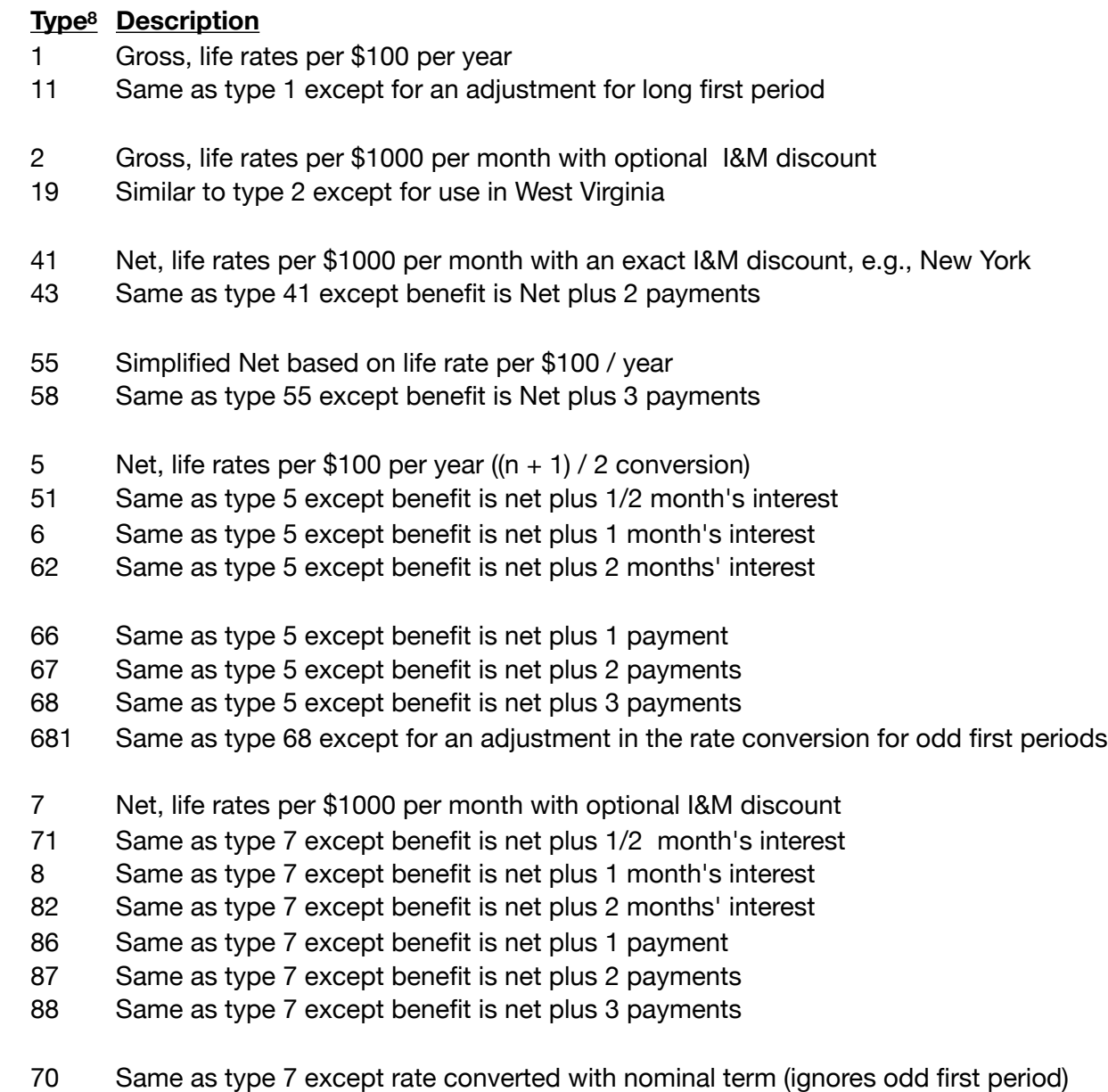

Same as type 70 except benefit is net plus 1/2 month's interest

<span id="page-5-0"></span>**Note to Actuaries:** For net payoff insurance formulas that require the computation of a-angle-n, the App will use the Calendar Method specified by the plan/user. It will also escrow accrued but unpaid interest (if any) in the leading periods of the loan (U.S. Rule). To match conventional calculations (e.g., using an HP12C) use of the FedUS Calendar is recommended.

<span id="page-5-1"></span><sup>&</sup>lt;sup>8</sup>The Life Type is stored in a plan and cannot be changed without making a new plan. However, for testing purposes only, one can temporarily change the Life Type by entering the command 'LTYPEnnn' in the Install Plan field where nnn is the number, e.g., to change the Life Type to 82, enter the command 'LTYPE82'. To reset the Life Type enter the command 'LTYPE' or just reinstall the desired plan. If the Life Type has been changed, a warning appears in the disclosure and the Plan Details are always displayed.

#### **Life parameters available**

<span id="page-6-4"></span>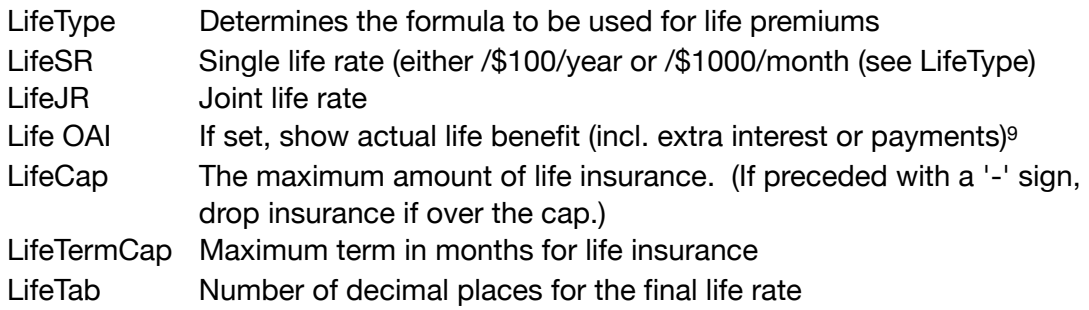

#### **A&H (Disability) parameters available**

<span id="page-6-5"></span>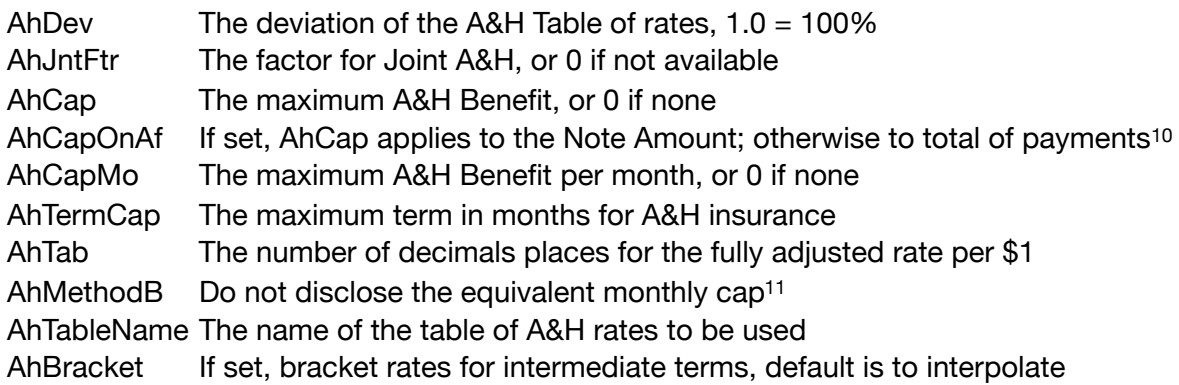

### <span id="page-6-6"></span>**General parameters available**

<span id="page-6-7"></span>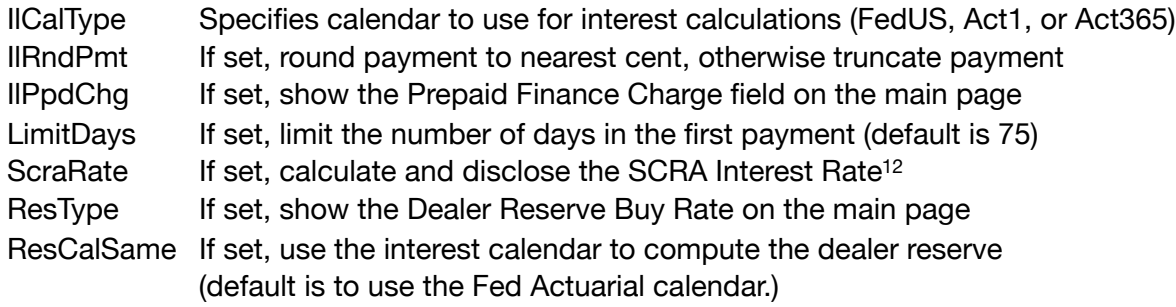

<span id="page-6-0"></span><sup>&</sup>lt;sup>9</sup>Some formulas generate a premium based on a benefit higher than the Note amount (by adding some interest or payments). If this flag is set, the actual Original Amount of Insurance is disclosed (which is the basis of the premium); if not set, the nominal Note amount is shown.

<span id="page-6-1"></span>[<sup>10</sup>](#page-6-5) Some states express the maximum A&H benefit as a Note amount. The actual benefit will be the payments including interest charges.

<span id="page-6-2"></span><sup>&</sup>lt;sup>[11](#page-6-6)</sup> For example on plans with no monthly benefit limit but a total benefit limit, do not show the equivalent monthly benefit. Some plans will pay a higher monthly benefit until the total benefit limit is reached.

<span id="page-6-3"></span><sup>&</sup>lt;sup>[12](#page-6-7)</sup> See the Servicemembers Civil Relief Act which limits the SCRA interest rate on loans to active members.

# Sample Plan Details using the SHOWPLAN option

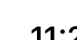

 $\sqrt{ }$ 

 $11:25$ 

 $\blacktriangle$ 

LoanMaker 23a

 $\sum_{i=1}^{n} \sum_{j=1}^{n} \frac{1}{j} \sum_{j=1}^{n} \sum_{j=1}^{n} \frac{1}{j} \sum_{j=1}^{n} \sum_{j=1}^{n} \frac{1}{j} \sum_{j=1}^{n} \sum_{j=1}^{n} \frac{1}{j} \sum_{j=1}^{n} \sum_{j=1}^{n} \frac{1}{j} \sum_{j=1}^{n} \sum_{j=1}^{n} \frac{1}{j} \sum_{j=1}^{n} \sum_{j=1}^{n} \frac{1}{j} \sum_{j=1}^{n} \sum_{j=1}^{n} \frac{1}{j} \sum_{j$ 

┑

**Current Plan Details** 

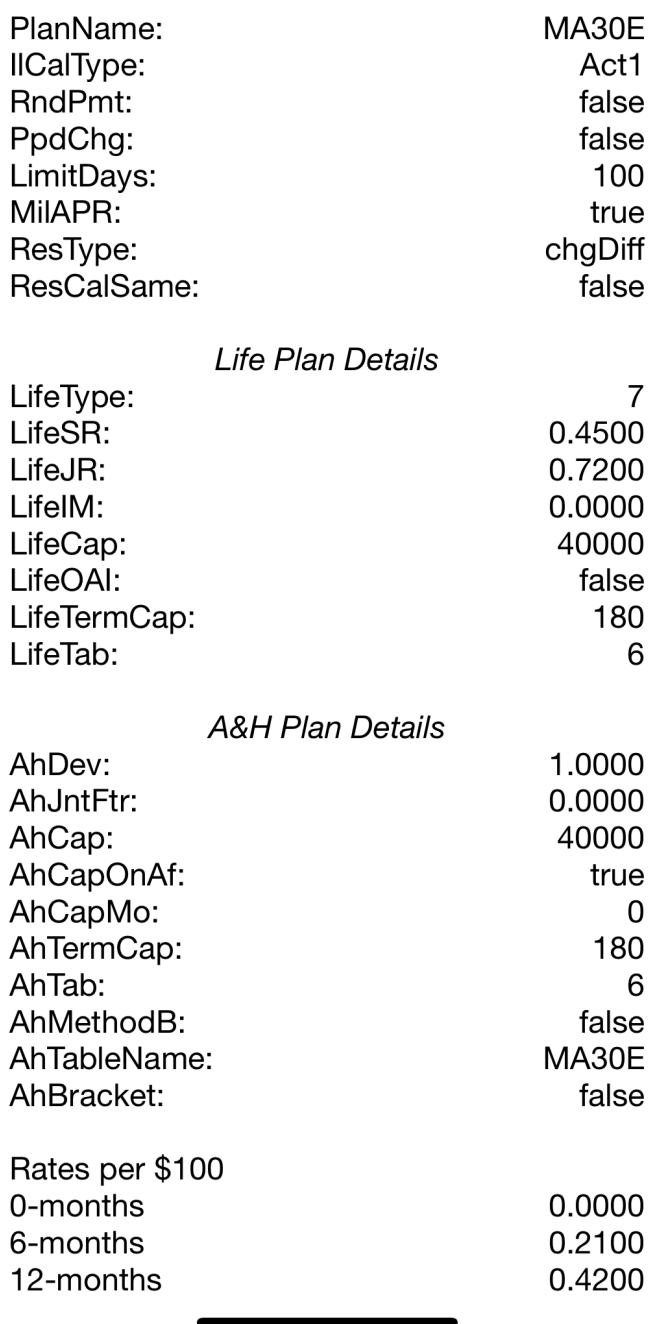

LoanMaker 23a 1.1.18 Guide for Credit Insurance and a set of  $\sim$  8 promsoft.com

 $\blacktriangleright$ 

◢

 $\mathbf{r}$ 

 $11:26$ 

 $\blacktriangle$ 

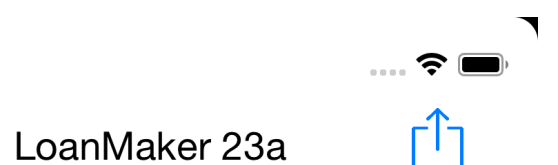

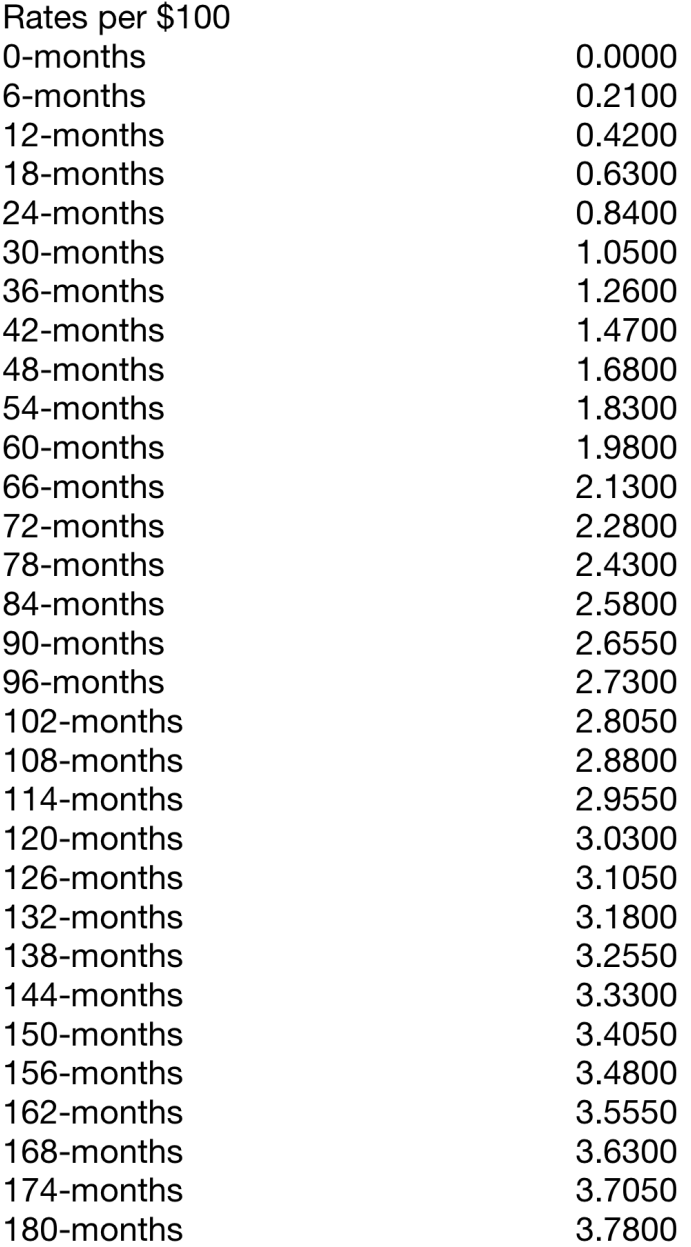

LoanMaker® 23a 1.1.16 db 1.0.6 o 2019-03-01 11:25 AM EST MA30E Act1 promsoft.com

 $\overline{\phantom{a}}$ 

◢

## Sample list of plans available for a state (MA)

11:40

 $\blacksquare$ 

#### **Credit Insurance Plans**

MA-SBLI-01

MA-SBLI-01 [0], Act1 Trun T7 0.511/0.818/\$40k/180m MA30E/80.40%/\$0k/500/72m

#### MA30E

MA30E [1], Act1 Trun T7 0.450/0.720/\$40k/180m MA30E/100.00%/\$40k/0/180m

#### MA30E-4

MA30E-4 [2], Act1 Trun T7 0.450/0.720/\$40k/180m MA30E/100.00%/\$40k/0/180m

#### MA30E-FED

MA30E-FED [3], FedUS Trun T7 0.450/0.720/\$40k/180m MA30E/100.00%/\$40k/0/180m

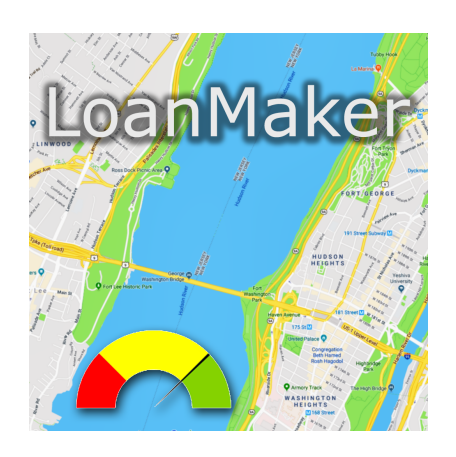

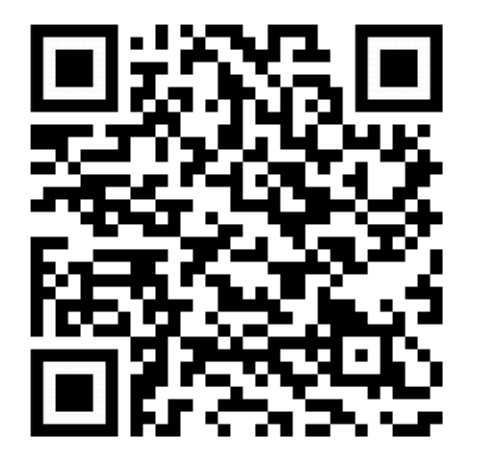